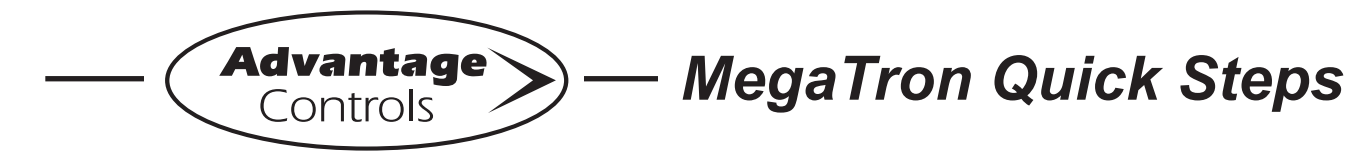

# **WebAdvantage USER ID / Device Setup**

# **Setting Up a USER ID**

Before you can access a device, a **USER ID** must be in place. Visit https://webadvantage.online or access the registration form with the QR code below. Choose **Create Account.**

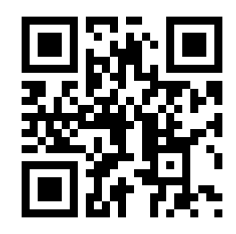

After completing forms, click **SAVE** to submit.

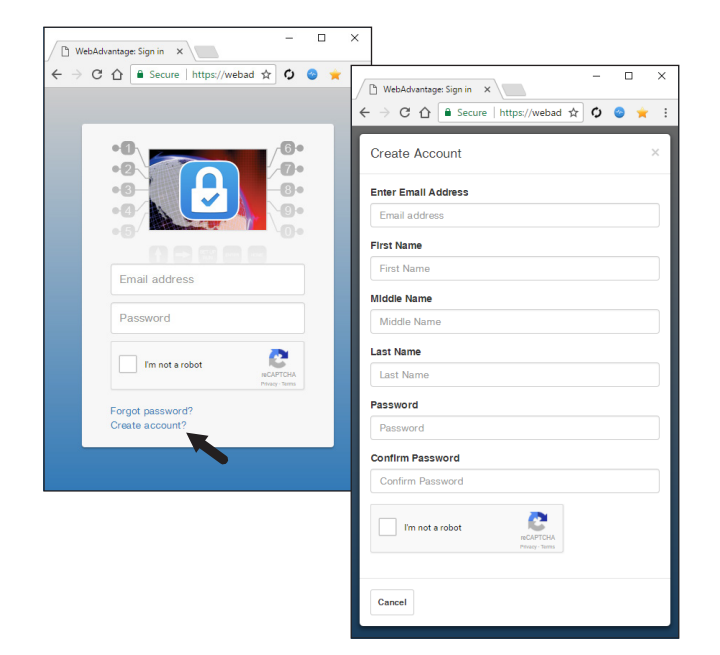

Notes:

- **Please allow up to 24 hours for processing.**
- E-mail address will be your USER ID.
- Forgot Password option available.

## **Setting Up / Accessing a Device**

#### **Note: USER ID and Company Info are required before you can access a device.** *See USER ID steps at left.*

If you are not a part of a company already registered with WebAdv, please contact us at (918) 686-6211, via e-mail support@advantagecontrols.com, or contact your account manager for device access. Access the WebAdvantage page at https://webadvantage.online or with the QR code on the left.

## **Note: Only Company Administrators can add devices.**

Choose **Administration** at top of page. Then select **Manage Devices**. Enter serial number and device name. Remaining fields are optional. Click **SAVE** to submit.

## Please allow up to 24 hours for processing.

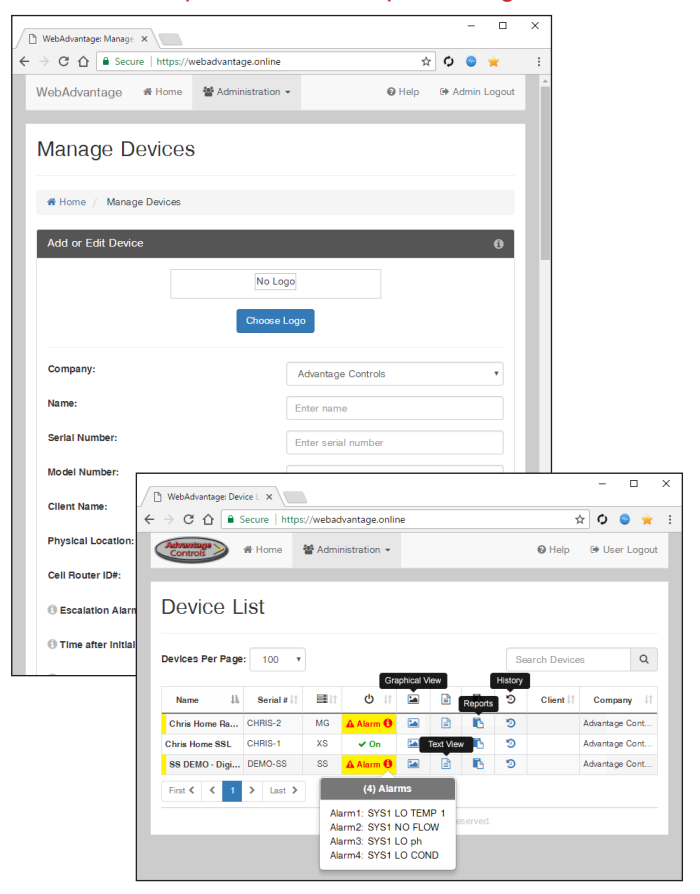

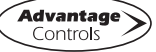